# Konfigurieren der ISE 2.3 Facebook Social Media für Gastportale Ī

## Inhalt

**Einführung Voraussetzungen** Anforderungen Verwendete Komponenten Netzwerkdiagramm **Konfiguration** 1. Facebook-Anwendung konfigurieren 2. Integration der ISE in die Facebook-Anwendung 3. Authentifizierungs- und Autorisierungsrichtlinien konfigurieren Überprüfen Fehlerbehebung Debugger auf der ISE

## **Einführung**

In diesem Dokument wird beschrieben, wie die Integration der Cisco Identity Services Engine (ISE) 2.3 mit Facebook-Anmeldeinformationen für den authentifizierten Gastzugriff konfiguriert wird.

## Voraussetzungen

### Anforderungen

Cisco empfiehlt, über Kenntnisse in folgenden Bereichen zu verfügen:

- Identity Services Engine (ISE)-Konfiguration
- Grundlegende Konfiguration von Facebook-Anwendungen

### Verwendete Komponenten

Die Informationen in diesem Dokument basieren auf den folgenden Software- und Hardwareversionen:

- Cisco ISE Version 2.3
- Facebook-Social-Login
- Cisco Wireless LAN Controller (WLC) Version 8.3.102.0

Die Informationen in diesem Dokument wurden von den Geräten in einer bestimmten Laborumgebung erstellt. Alle in diesem Dokument verwendeten Geräte haben mit einer leeren (Standard-)Konfiguration begonnen. Wenn Ihr Netzwerk in Betrieb ist, stellen Sie sicher, dass Sie die potenziellen Auswirkungen eines Befehls verstehen.

### Netzwerkdiagramm

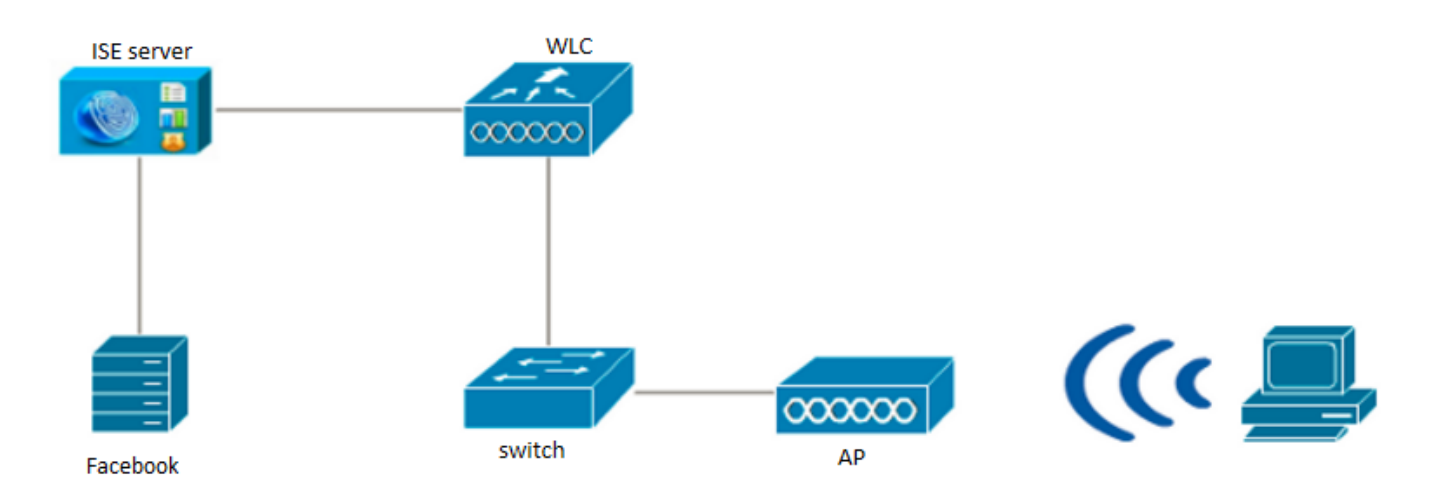

## Konfiguration

Die dargestellte Facebook-App-Konfiguration ist ein Beispiel und keine von Cisco empfohlene Konfiguration.

### 1. Facebook-Anwendung konfigurieren

Rufen Sie [https://developers.facebook.com auf,](https://developers.facebook.com) und registrieren Sie die neue App.

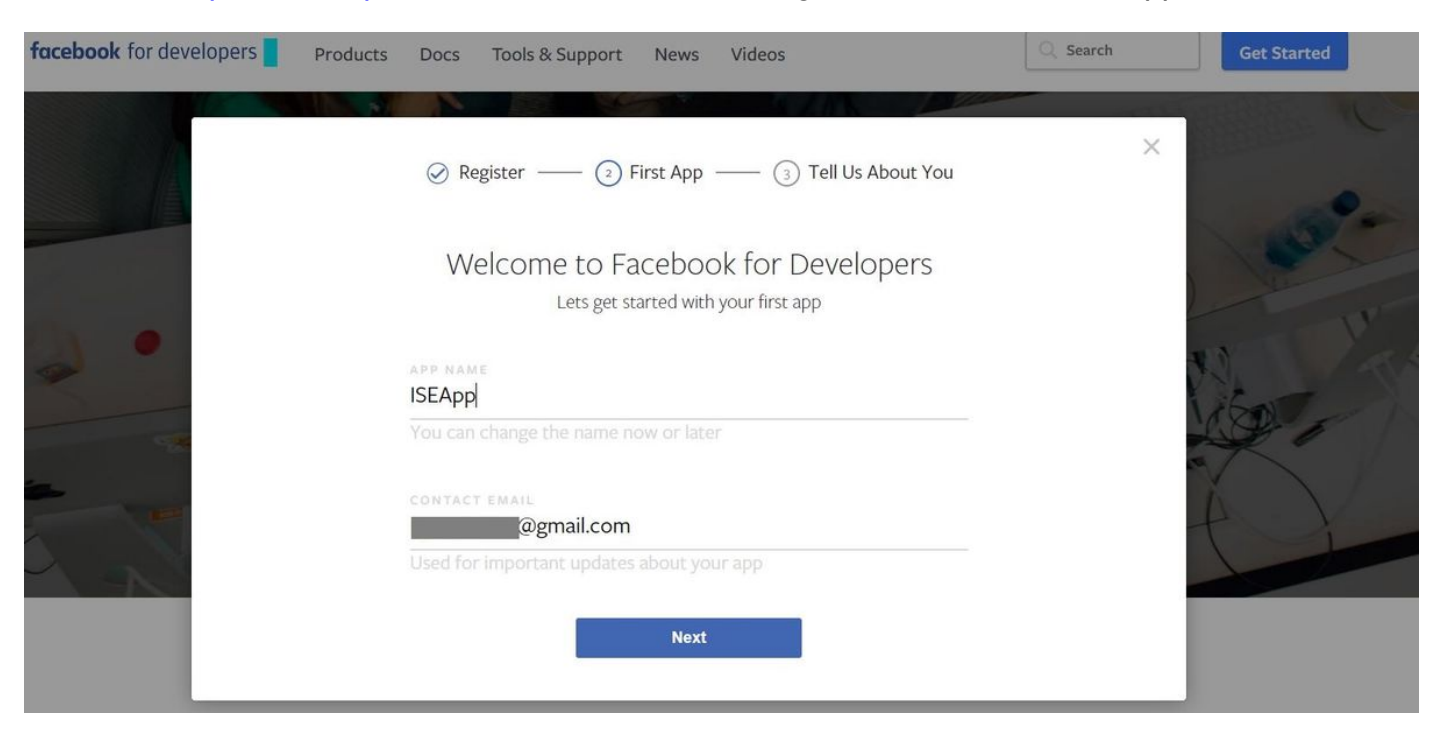

Das Dashboard der Anwendung zeigt die App-ID und den App Secret-Schlüssel an, die auf der ISE zum Erstellen der externen Social-Anmeldung verwendet werden.

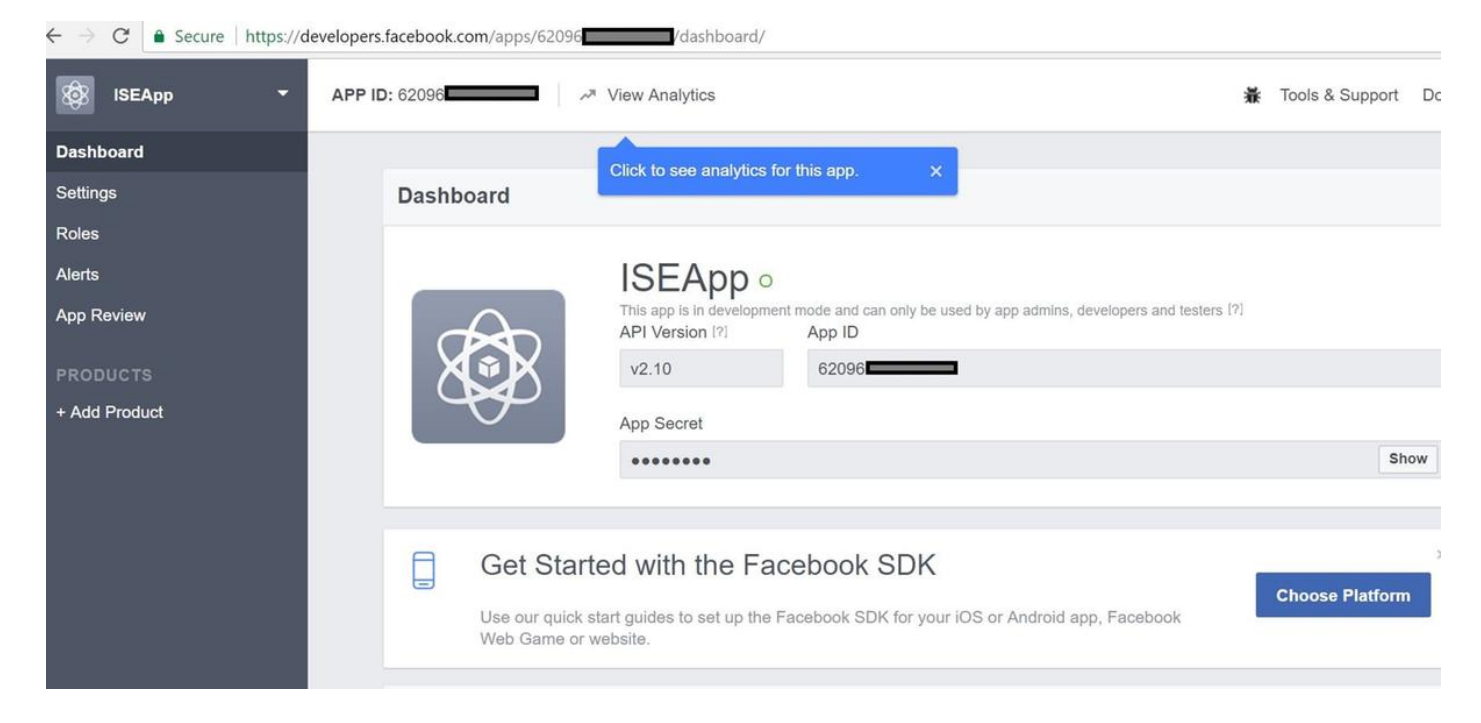

#### Veröffentlichen Sie die erstellte App.

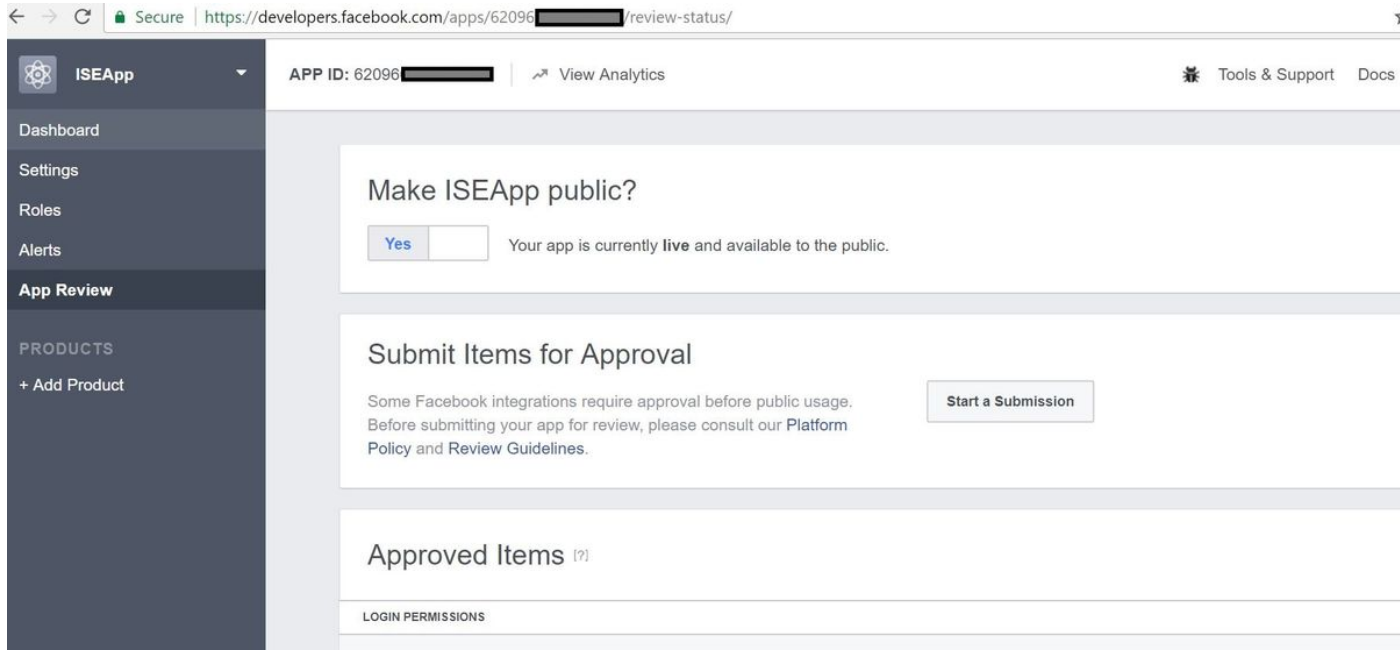

### 2. Integration der ISE in die Facebook-Anwendung

Verwenden Sie die unten genannten Informationen, um die Facebook-App in die Cisco ISE zu integrieren.

Navigieren Sie zu Administration > Identity Management > External Identity Sources > Social Login, und fügen Sie einen neuen Speicher hinzu.

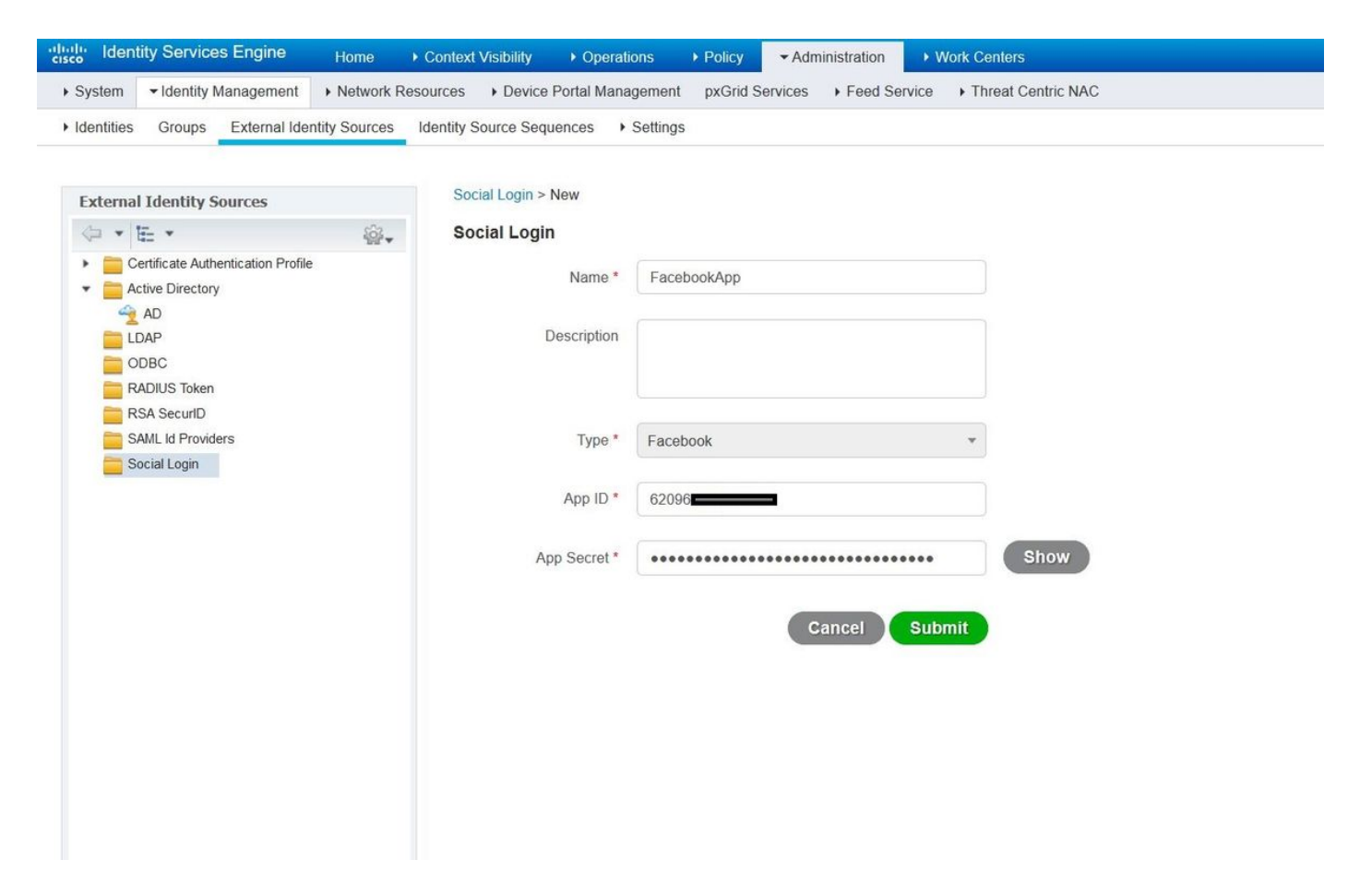

Konfigurieren Sie das ISE-Gastportal so, dass Sie sich bei Social Media anmelden können.

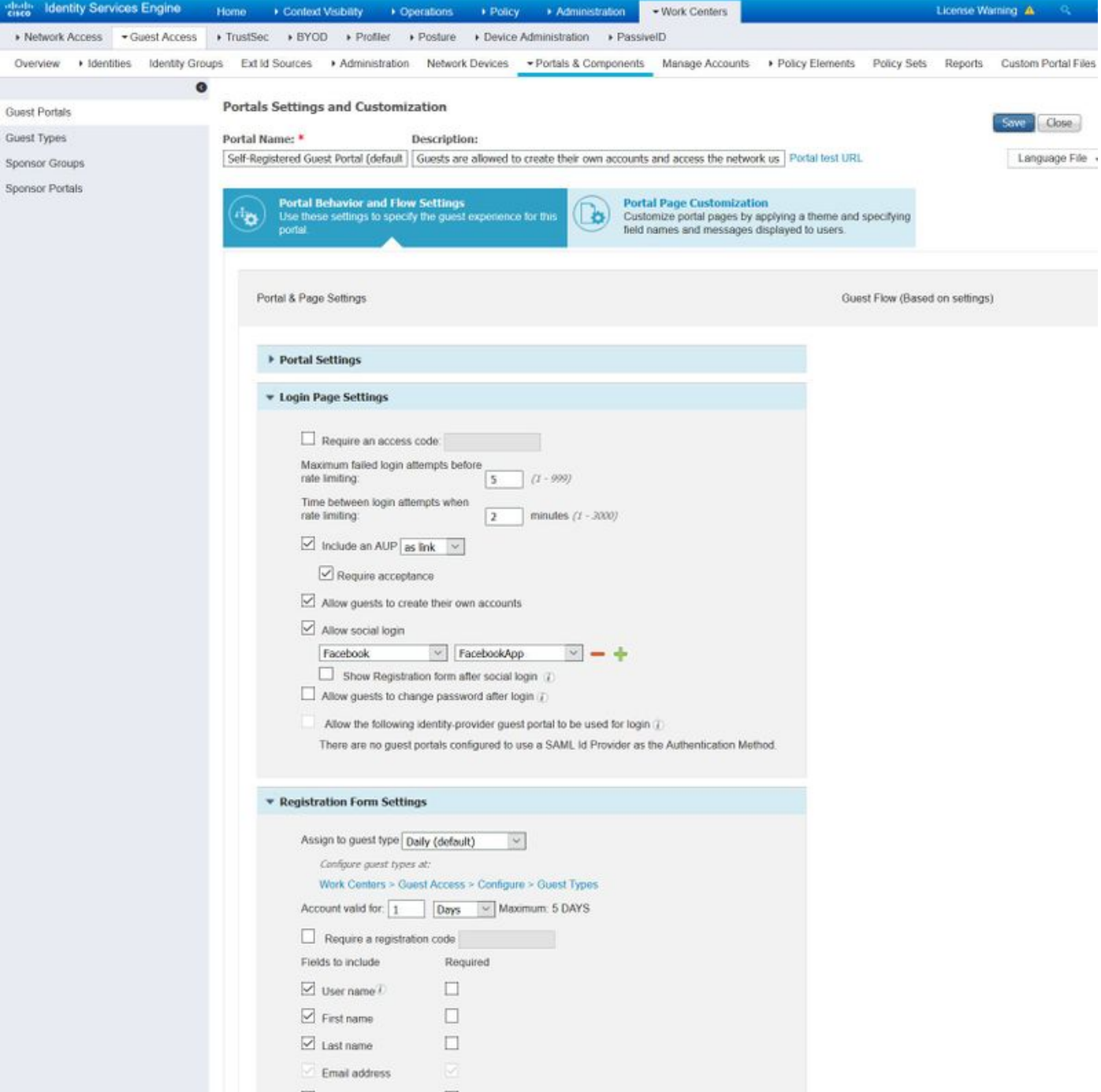

Nachdem das ISE-Gastportal so konfiguriert wurde, dass eine Social-Media-Anmeldung möglich ist, wird der Social-Media-Anmeldename mit URLs versehen, die den Facebook-App-Einstellungen hinzugefügt werden müssen. Die URLs für die Umleitung von gültigem OAuth müssen hinzugefügt werden.

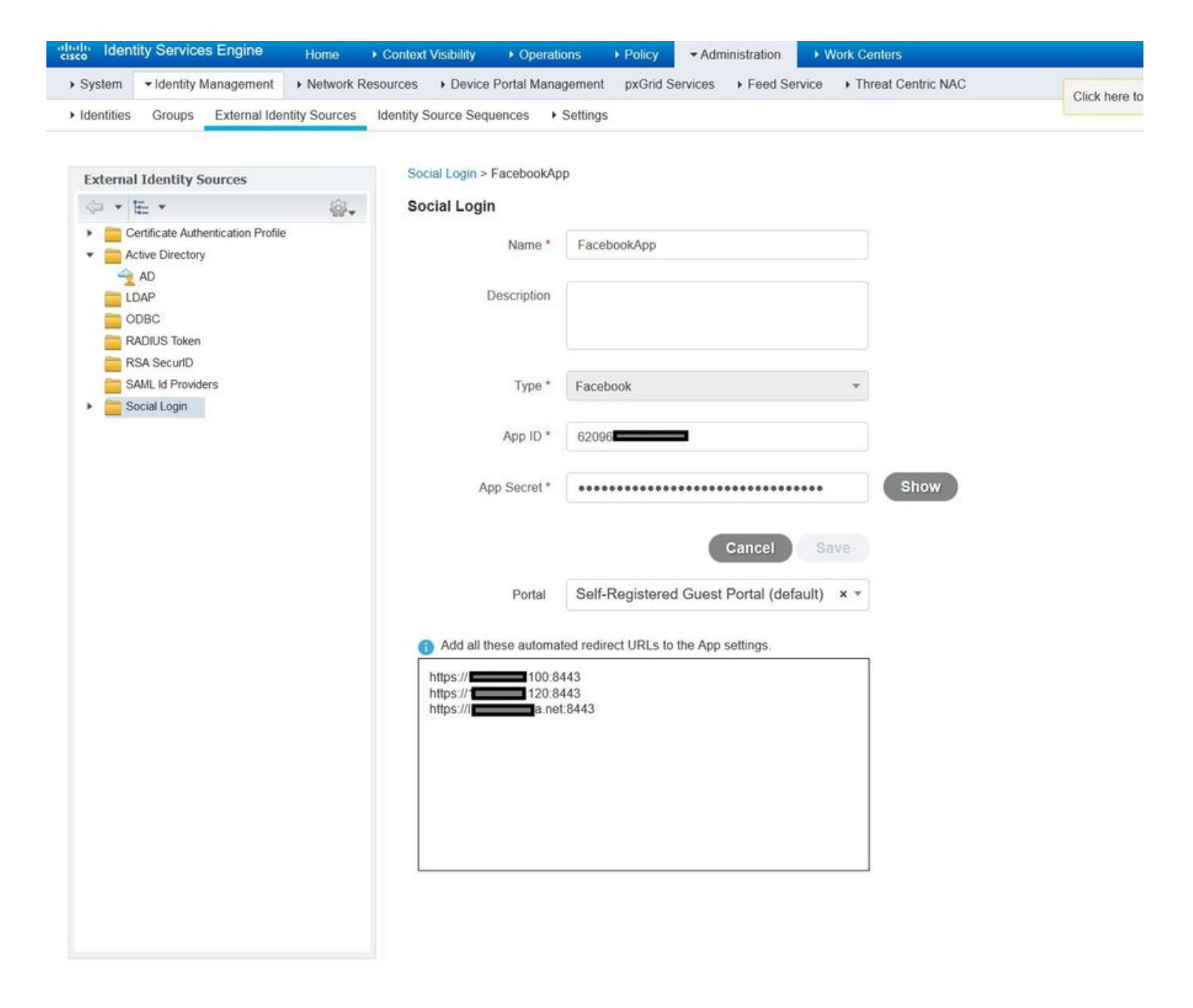

Fügen Sie Facebook-Anmeldung von Produkten hinzu, und fügen Sie gültige URLs für die Umleitung hinzu.

URLs werden automatisch auf der ISE generiert, nachdem das ISE-Portal erfolgreich mit Facebook External Social Login verknüpft wurde.

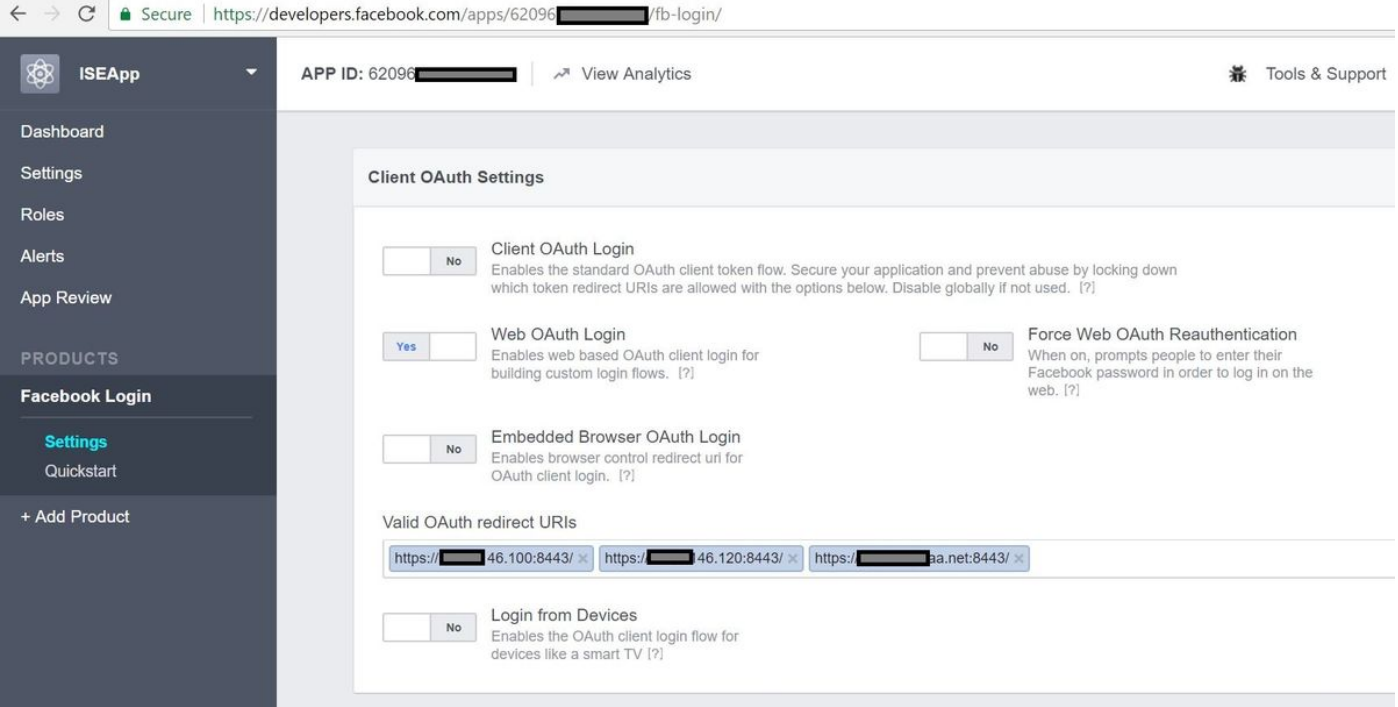

### 3. Authentifizierungs- und Autorisierungsrichtlinien konfigurieren

Die ISE-Konfiguration folgt denselben Konfigurationsschritten wie der Gast-CWA (Central Web Authentication).

(Konfigurationsschritte für ISE CWA finden Sie im folgenden Dokument:

 [https://www.cisco.com/c/en/us/support/docs/security/identity-services-engine/115732-central](/content/en/us/support/docs/security/identity-services-engine/115732-central-web-auth-00.html)[web-auth-00.html](/content/en/us/support/docs/security/identity-services-engine/115732-central-web-auth-00.html))

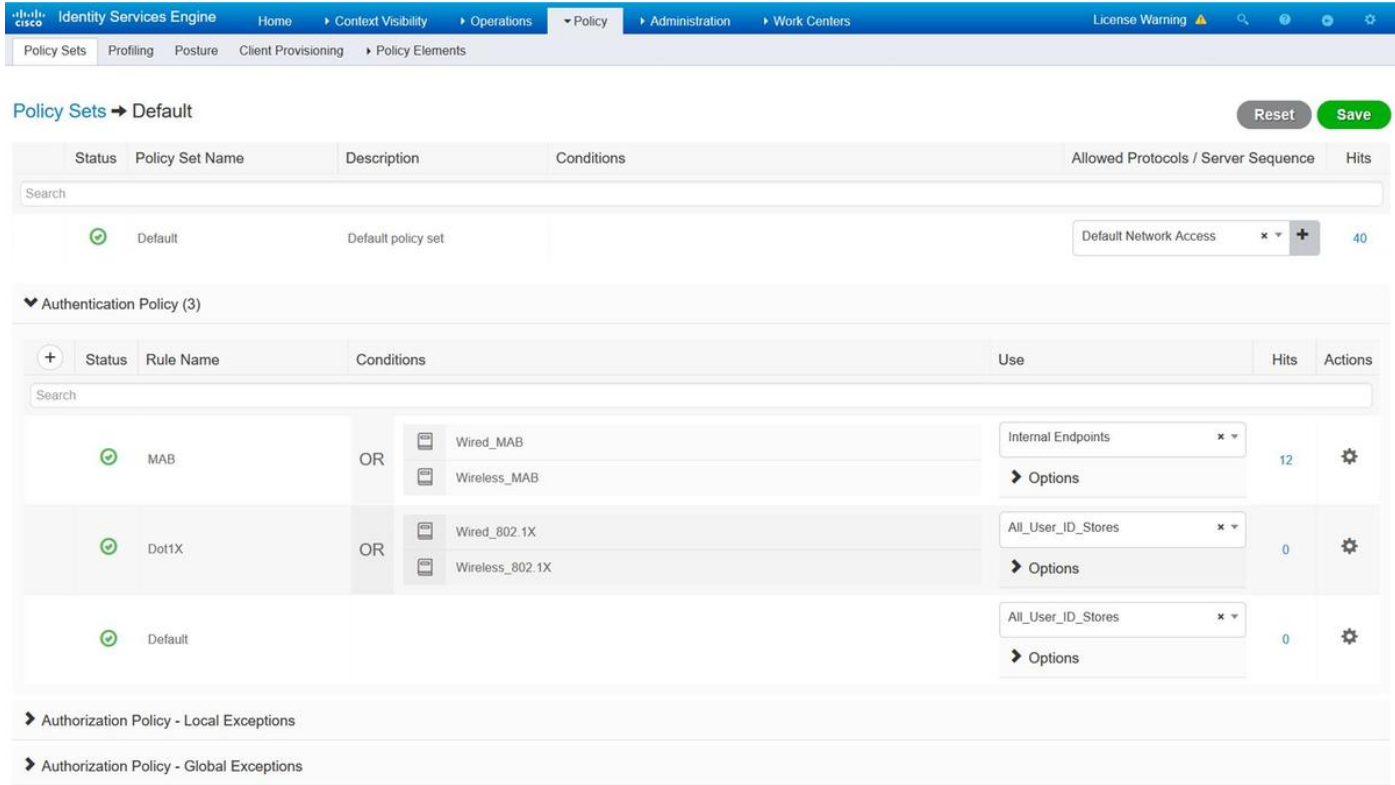

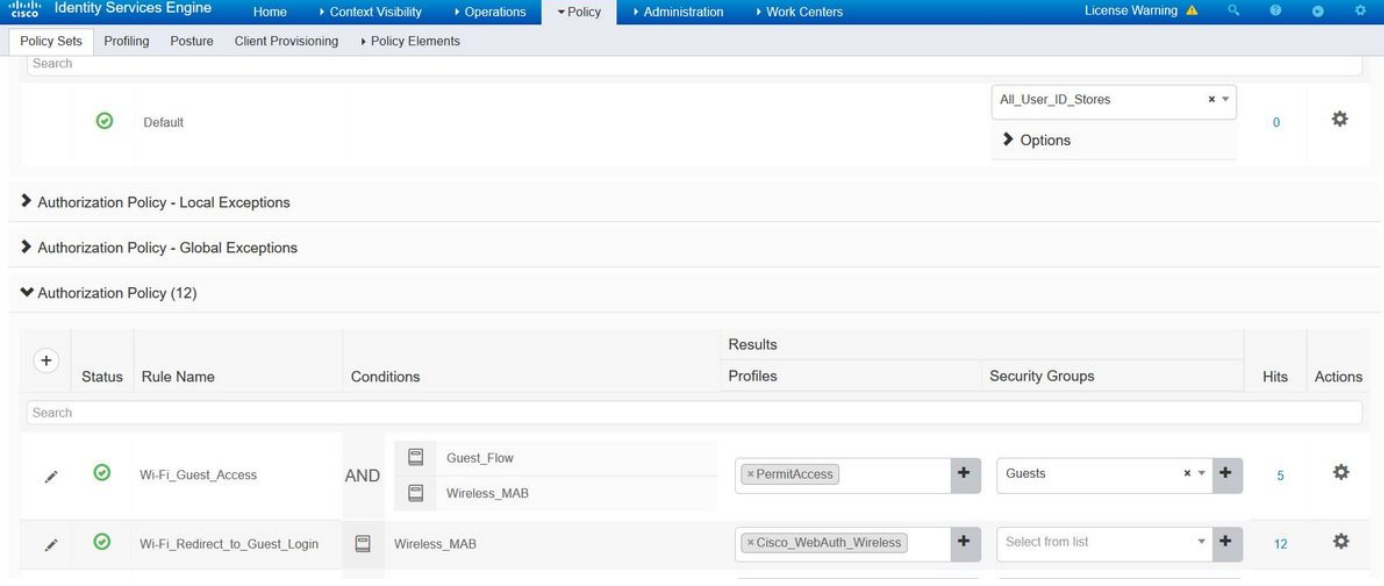

Stellen Sie sicher, dass der Facebook-IP-Adressbereich (31.13.0.0/16) von der WLC-Umleitungszugriffskontrollliste ausgeschlossen ist.

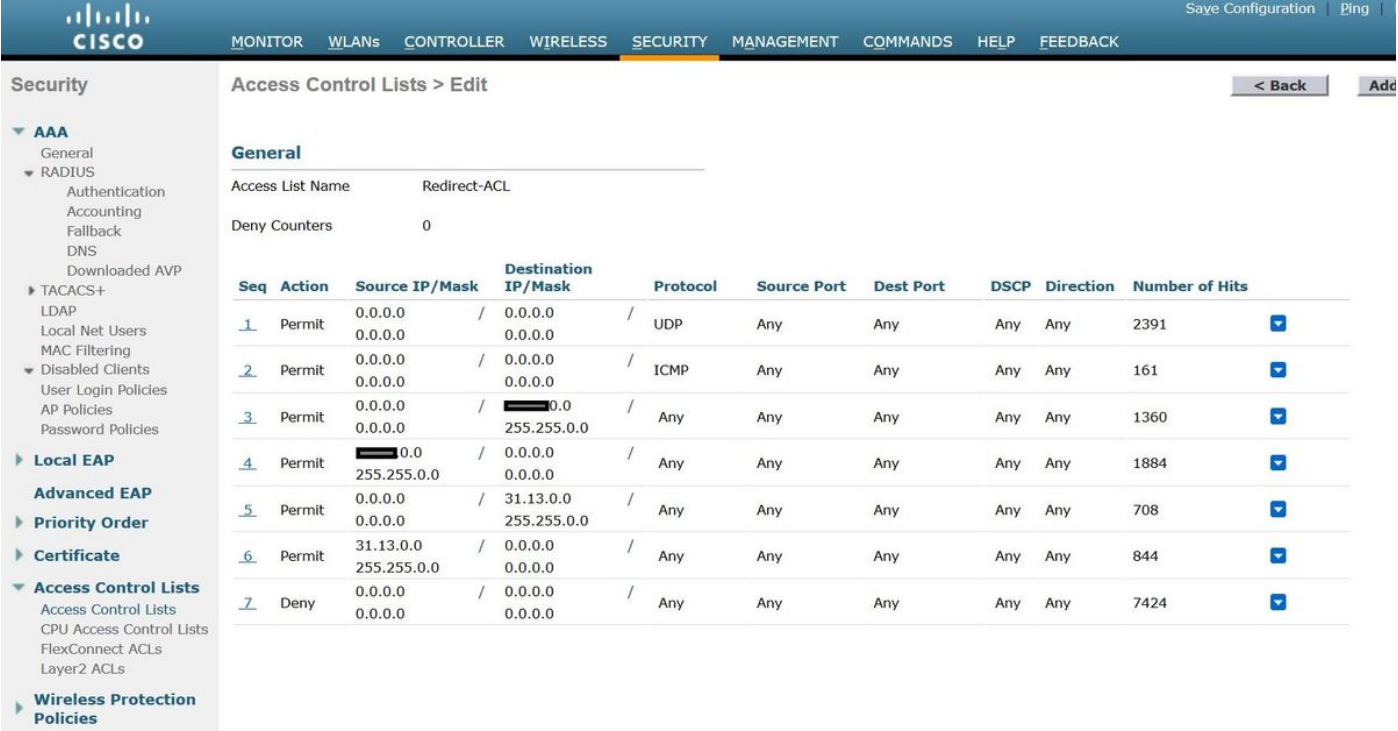

- ▶ Web Auth **TrustSec SXP**
- **Local Policies**
- Advanced

# Überprüfen

Sobald der Gastbenutzer umgeleitet wurde, wird ihm die Option "Bei Facebook anmelden" angezeigt.

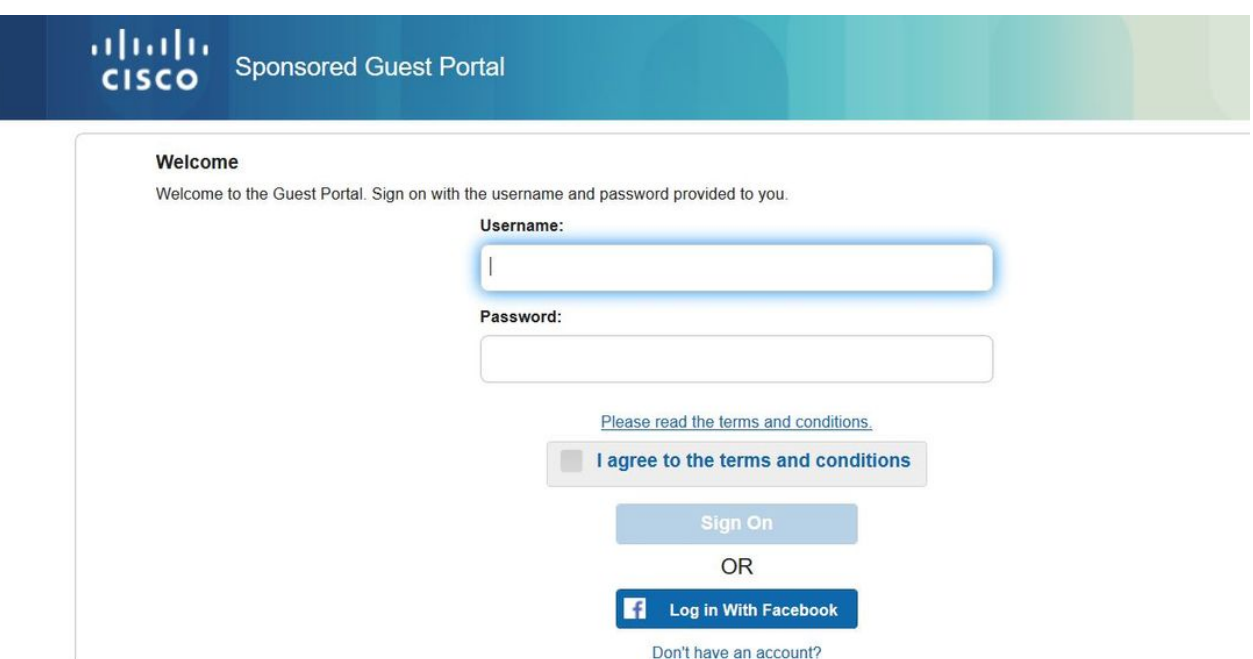

Diese Schaltfläche nutzt die neu erstellte Anwendung und leitet die Facebook-Anmeldeseite um, auf der der Benutzer seine Facebook-Anmeldeinformationen eingeben wird.

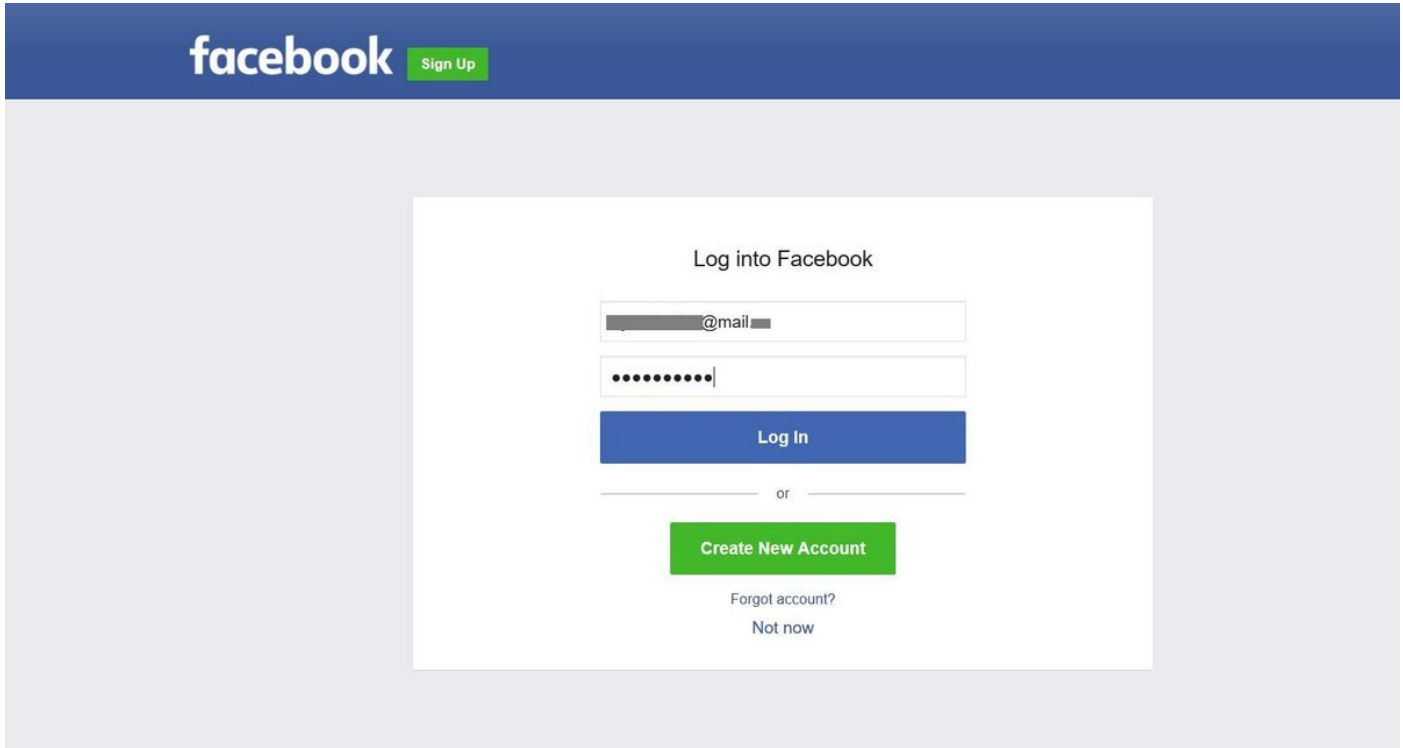

Nach erfolgreicher Authentifizierung leitet der Gastbenutzer zum ISE-Portal zurück.

#### **Welcome Message**

Click Continue to connect to the network. You're very close to gaining network access.

Continue

#### ISE Radius Live-Protokolle:

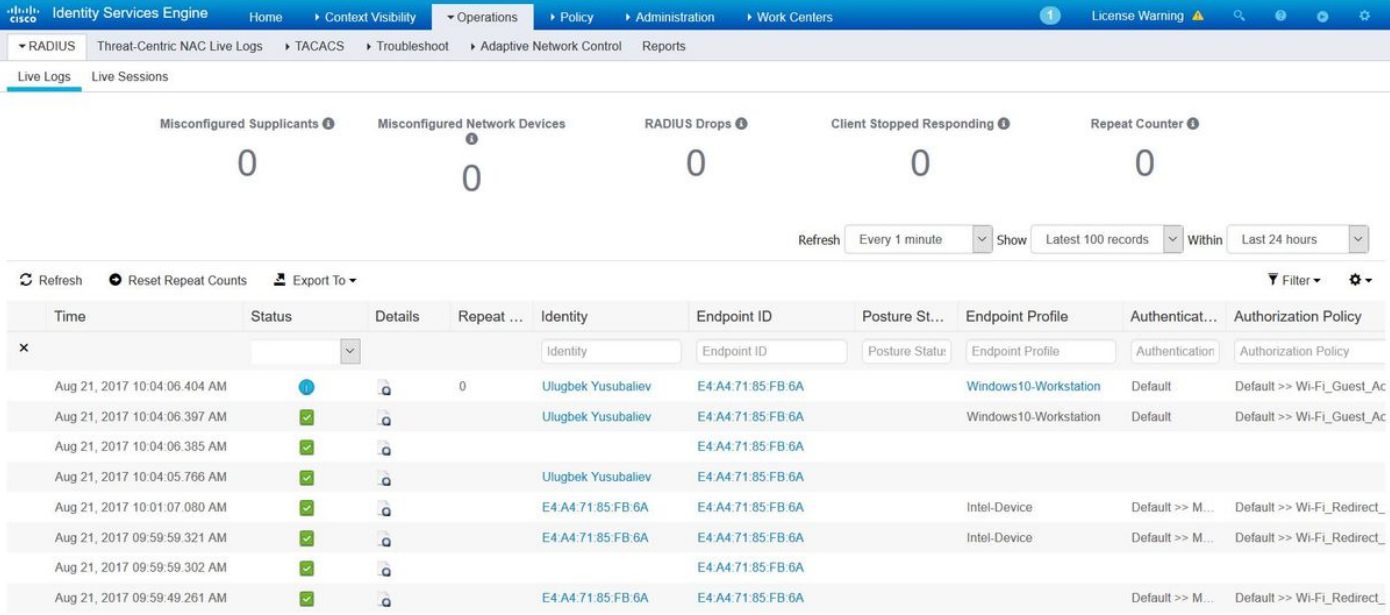

#### **Overview**

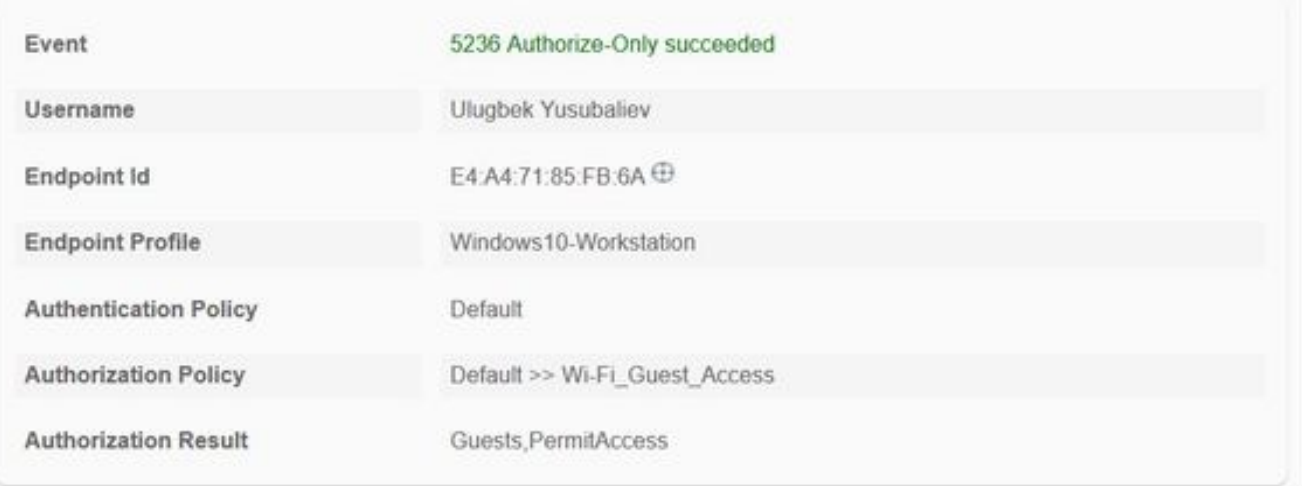

#### **Authentication Details**

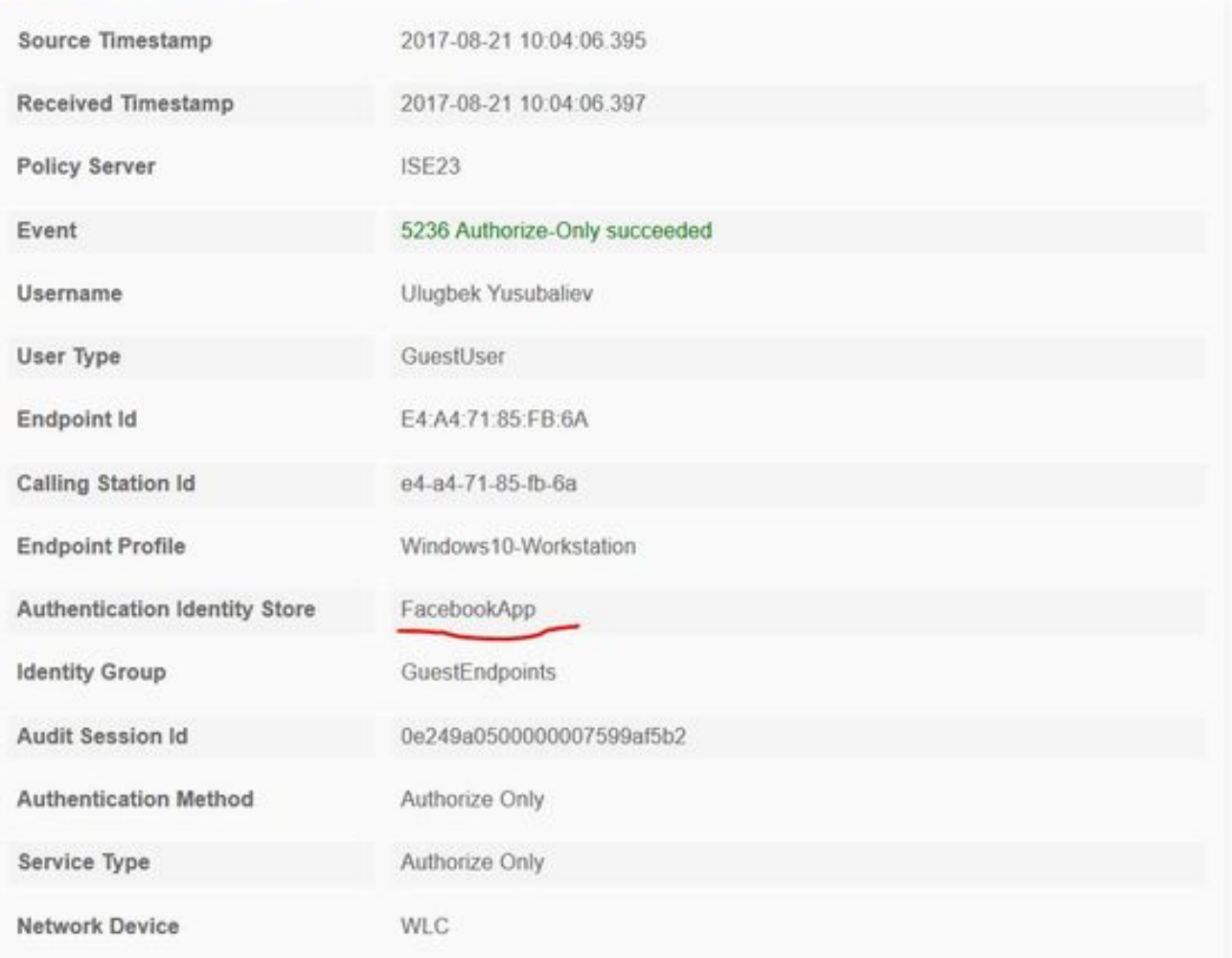

# Fehlerbehebung

### Debugger auf der ISE

Um die Fehlersuche auf der ISE zu aktivieren, wählen Sie Administration > System > Logging > Debug Log Configuration (Verwaltung > System > Protokollierung > Debug-Protokollkonfiguration) den PSN-Knoten aus, und ändern Sie die Protokollebene der folgenden Komponenten in DEBUG:

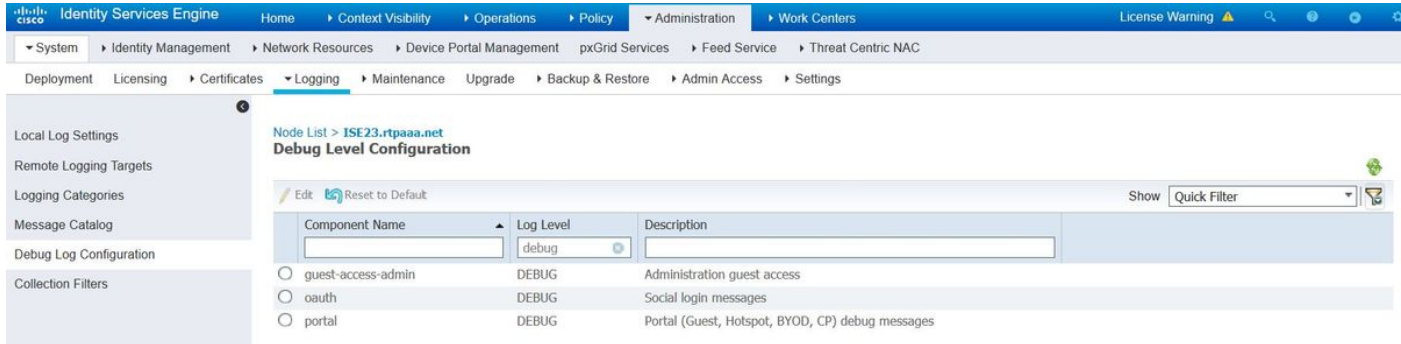

Zu prüfende Protokolle - ise-psc.log und guest.log. Sie können sie direkt aus der CLI der ISE entfernen:

**ise23-1/admin# show logging application ise-psc.log tail**

Während der Verbindung mit der Facebook-App zeigt die ISE einen Fehler bei der Zeitüberschreitung der Verbindung an:

2017-08-21 08:28:18,003 DEBUG [admin-http-pool22][] com.cisco.cpm.oauth.OAuthClient -::::- Got error while checking OAuth settings for AppId: [123456789] and secret key: \*\*\*\* 2017-08-21 08:28:18,003 ERROR [admin-http-pool22][] admin.restui.features.social.SocialLoginUIApi -::::- ERROR connect timed out Stellen Sie sicher, dass der ISE Node über eine direkte Internetverbindung verfügt.

Verwendung des Proxys für Bug [CSCve87511](https://tools.cisco.com/bugsearch/bug/CSCve87511) "Social Login-Unterstützung mit Proxy-Server"